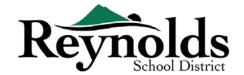

# **Online Registration**

If you are a parent or guardian of a current or former Reynolds School District student, you can enroll new children using your existing ParentVUE account.

For parents with an existing ParentVUE account, you may go to the <u>RSD online registration portal</u> to enroll new children and complete your Annual Enrollment Verification, as well as to make updates throughout the school year.

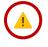

# New Students in Families of Current or Former RSD Students

#### WHO CAN REGISTER:

- Only custodial parents can enroll their student in a Reynolds school
- If you are a parent/guardian of a new student who needs a paper registration packet, please contact.

#### WHAT YOU NEED TO GET STARTED:

- Access to a desktop/ laptop computer
- Email account
  - o Don't have one? Get a free one through Gmail, or Outlook
- ParentVUE account if you don't have a ParentVUE account, please contact the <u>school office</u> to request a ParentVUE Activation Key for your current or former RSD student.

#### WHAT YOU WILL NEED TO REGISTER:

- Proof of student's birthdate (birth certificate, hospital record, passport, or baptismal record)
- Proof of address (rental agreement, utility bill, etc.)
- Immunization records as required by law.

#### **RECOMMENDED:**

- At least one emergency contact including address and phone number
- Physician and dentist phone numbers
- Don't have ParentVUE? See "What You Need to Get Started" for more information.

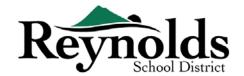

# ParentVUE Account

# HAVE A PARENTVUE ACCOUNT?

If you have a ParentVUE account, you may log into <a href="https://parentvue.rsd7.net/">https://parentvue.rsd7.net/</a>

### For Current or Returning RSD Parents:

If you have, or have ever had, a ParentVUE account, please login with your previously created User ID and Password. Click on **More Options > Forgot Password** and enter your email address on file. You will then receive an email with a link to reset your password.

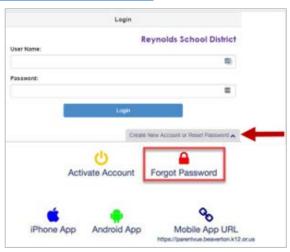

# **NEED A PARENTVUE ACCOUNT?**

If, during your time with RSD, you have never created a ParentVUE account, please contact your child's school to obtain a ParentVUE Activation Key.

For those who would prefer to do the online student verification and don't have an existing ParentVUE account, you will need to contact the school to obtain a ParentVUE Activation Key. Once you have the ParentVUE Activation Key, you may do the following:

- 1. Go to <a href="https://parentvue.rsd7.net/">https://parentvue.rsd7.net/</a>
- 2. Click on More Options
- Select Activate Account and complete the three steps.
- 4. Type in your first name, last name, and activation key as they appear in the Activation Key letter.

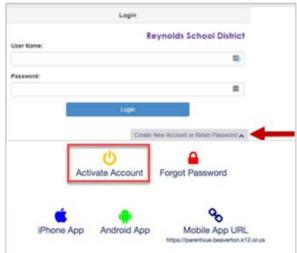

5. Choose a user ID, password, and enter your primary email address.

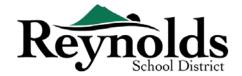

# Beginning Student Verification

Depending on the time of year, you have the option to register for the current school year or the next school year. Start of enrollment for the next school year can vary.

# PARENT ACKNOWLEDGEMENTS

You will be prompted to review and acknowledge the school district polices and enrollment information. Click **Yes** or **Skip** to proceed.

Click on Online Registration.

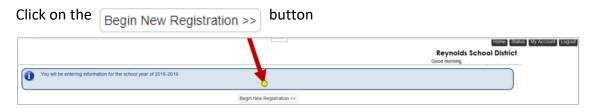

If you need assistance, please click **Contact** on the bottom left of the screen to display a list of contacts.

Translations for the following languages can be displayed by clicking on the desired language link at the bottom of the screen.

Spanish | Russian | Vietnamese | Romanian | Ukrainian | Arabic

#### INTRODUCTION

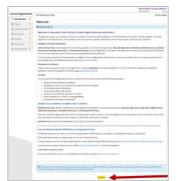

Click **Continue** after reading the welcome message on the screen.

Review the Student Summary, which will list all the students associated with your Parent record. Click on **Save And Continue**.

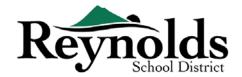

# **ELECTRONIC SIGNATURE**

Type in your name, exactly as it appeared when you created the account, in the **Electronic** 

**Signature** field. For reference, your name will also appear in the top-right of the screen.

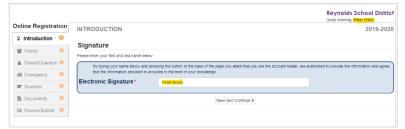

# RESUMING STUDENT ENROLLMENT

The process of registering your child online is a comprehensive one. Once you have gathered pertinent information such as previous school contact information and verification documents (e.g. birth certificate, utility bill, etc.) completing the various screens may take up to 20 to 30 minutes.

There is a helpful percent of completion bar on the top of the screen for your reference.

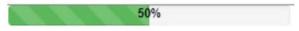

If you need to interrupt your data entry process, you can resume the registration by logging

back in at a future time and clicking **Resume Registration**.

Helpful

Pick up from where you left off by clicking on the section name in the left-hand navigation. For example, in the **Students** section, click **Edit**.

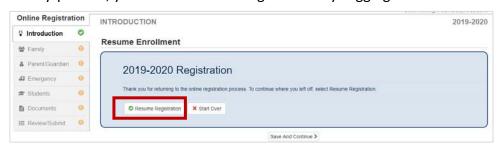

If you selected the incorrect school year, click on **Start Over** to begin the process again.

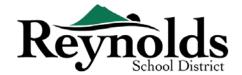

# **FAMILY**

#### **■ HOME ADDRESS**

Review the address on record for your family.

If you need to update your address, select the **Check** here if your address has changed checkbox and type in your current home address.

If the address you enter is outside the district or school boundary, please contact the school for transfer information.

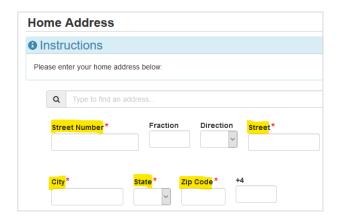

# MAIL ADDRESS

If your mailing address is the same as your home address, click **Save and Continue**.

If your mailing address is different from your home address, uncheck the box and enter your

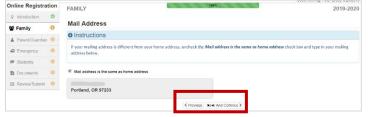

mailing address. Click **Save and Continue**.

# PARENT/GUARDIAN

**Important:** Click the **Edit** button beside each parent/guardian name to provide necessary information for the enrolling parent/guardian(s).

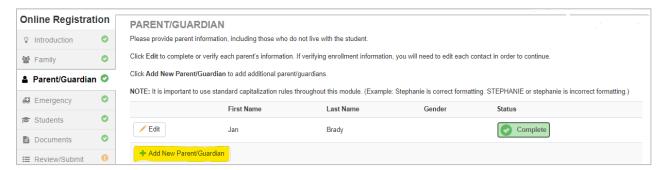

Each parent/guardian marked as "In Progress" will need to be reviewed to continue.

Please Note: If one parent is the process of reviewing the student information, the other parent will not

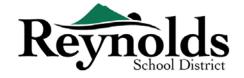

be able to review it until the original verification/enrollment has been accepted by the school, after which, the other parent can review and make edits to the student information.

#### DEMOGRAPHICS

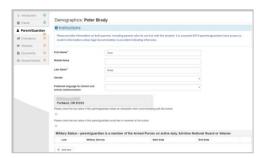

Enter required information for the enrolling parent.

Click Save and Continue.

### CONTACT INFORMATION

Enter at least one phone number. Under Type, select one number as the Primary.

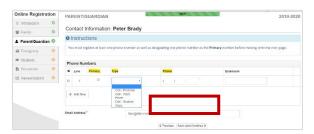

The email address you used to create the ParentVUE account will automatically display in the **Email Address** field if you're updating your own information.

Click Save and Continue.

# ADD NEW PARENT/GUARDIAN

Add any additional parents or guardians as needed by clicking **Add New Parent/Guardian**.

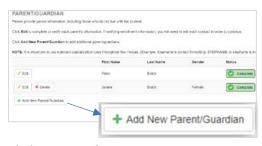

When adding another parent or guardian, you will need to enter their email address manually.

If they don't live at the address listed, uncheck the **Parent/ lives at this address** box and enter their street address on the Home Address screen that displays.

Click Save and Continue.

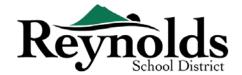

# **EMERGENCY**

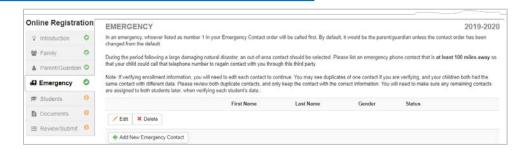

Please add at least two emergency contacts: one local emergency contact in case of emergency, and one non-local (residing at least 100 miles away) emergency contact in case a natural disaster (such as an earthquake) occurs during the school day.

Click on **+Add New Emergency Contact** to continue.

Click on the **Edit** button to verify each emergency contact on file. Click on the **Delete** button to delete an emergency contact. If there are duplicate emergency contacts, please update information on one and delete the other duplicate contact.

#### DEMOGRAPHICS

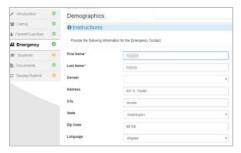

Enter the First and Last Name of your Emergency Contact. Gender is helpful when the school is contacting the Emergency Contact but not required.

Click Save and Continue.

#### CONTACT INFORMATION

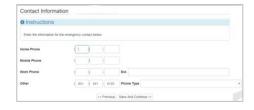

Enter home, mobile and work phone numbers for the added Emergency Contact.

Click Save and Continue.

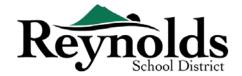

# REVIEW OR ADD MORE EMERGENCY CONTACTS

You will need to review each emergency contact before continuing onto the Student section.

Click **Add New Emergency Contact** to add any additional contacts.

Click Save and Continue when done.

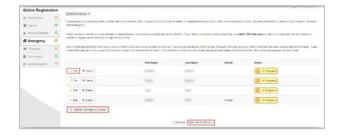

# **STUDENTS**

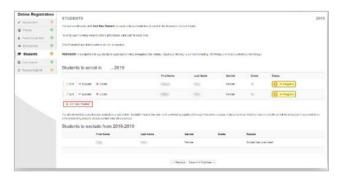

If you have children who are currently or were previously enrolled at an RSD school, they will display in the **Students to enroll** section if they're eligible for online verification or enrollment.

Children who aren't eligible for online verification or enrollment will display in the **Students to exclude** section.

Click on "Edit" beside the name of the child you want to verify.

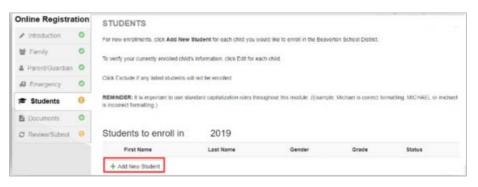

To enroll a new student, Click +Add New Student.

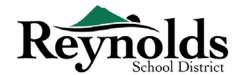

# **DEMOGRAPHICS**

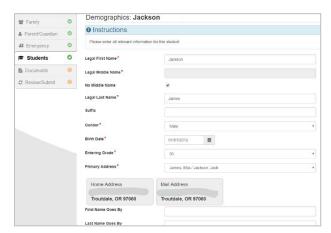

Enter all required fields (marked with a red asterisk).

The **Middle Name** field is a required field. If your child does not have a middle name, click the **No Middle Name** box.

**Primary address selection** may have more than one option if there is more than one parental address associated with the student.

The First Name Goes By and/or Last Name

Goes By fields are optional.

If you or another parent/guardian have changed your address on the **Family** screen, you will need to enter the **Address Change Date** for the student on this screen to continue.

### BIRTH INFORMATION

Select your child's birth country, birth state and birth city.

Click on the **Birth Verification document type** drop-down arrow to select the type of document that will be provided via online upload later in the process. You can choose to bring in documents during your visit to the enrolling school before the first day of school.

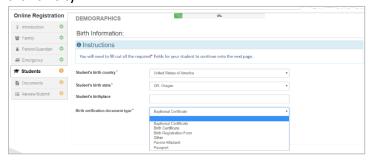

If your child was born outside the US or Puerto Rico, additional fields will display when the country is selected.

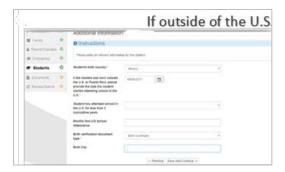

Enter the entry/start date of your child's attendance in US school and indicate whether attendance was for less than 3 years.

For enrollment verification, this screen is not displayed.

Click Save and Continue.

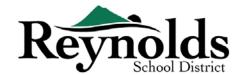

# CONTACT INFORMATION

If your child has no phone number, check mark that selection; otherwise, click **Add New** to enter home, mobile and work phone numbers for your child.

#### Click Save and Continue.

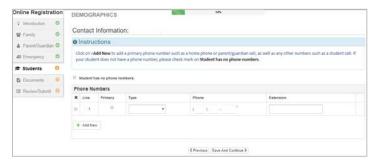

#### **MCKINNEY-VENTO**

The purpose of this survey is to determine eligibility for potential services under the McKinney-Vento Homeless Education Assistance Improvements Act of 2001. Please checkmark No or Yes.

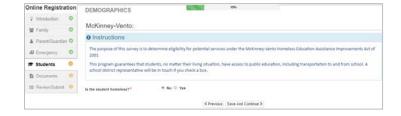

Click Save and Continue.

# MILITARY RECRUITING (FOR HIGH SCHOOL JUNIOR AND SENIOR STUDENTS ONLY)

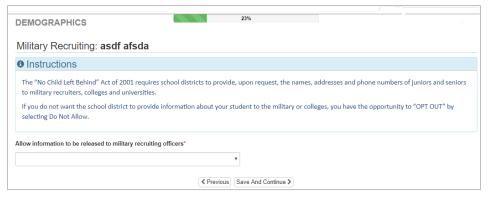

If your student is a junior or senior in high school, select whether to allow information to be provided to military recruiters, colleges, and universities.

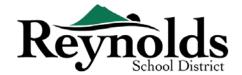

# **ETHNICITY & RACE**

Select the applicable ethnicity (Non-Hispanic or Hispanic) and race for your child.

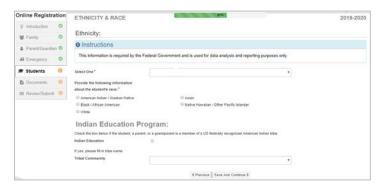

If applicable, please select the appropriate Tribal Community by clicking on the drop-down arrow. For enrollment verification, this screen is not displayed.

Click Save and Continue.

# PARENT/GUARDIAN RELATIONSHIPS

Indicate the relationship of the parent(s)/guardian(s) that you added in the Parent/Guardian section.

For each parent/guardian, check the applicable rights to your child. Refer to the brief descriptions at the bottom of the screen for further clarification.

**Note**: Special custody and legal restrictions require a copy of the legal documentation to be provided to the school.

Click Save and Continue.

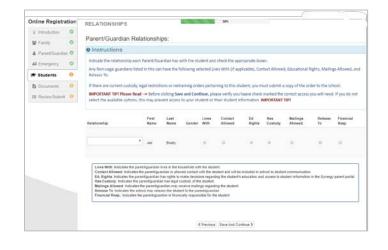

#### EMERGENCY CONTACT RELATIONSHIPS

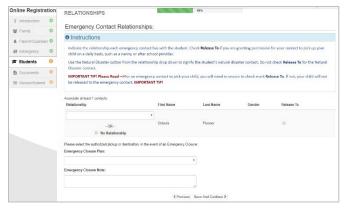

For each Emergency Contact, indicate the relationship to your child. You may need to uncheck the No Relationship box and select the applicable relationship if duplicate emergency contact info has been edited.

Check the **Release To** box if you allow the school to release your child to the specified Emergency Contact on a reoccurring basis for non-emergency

situations. This is often used for listed day care providers.

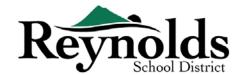

Click Save and Continue.

#### **EMERGENCY CONTACT ORDER**

In instances when the school is unable to contact you or other parent/guardian(s) during an emergency, the school will call your Emergency Contacts.

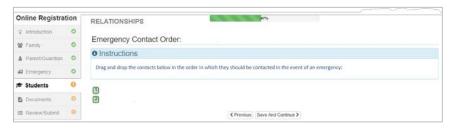

Assign the call order by clicking on the contact, holding down the mouse and dragging to the desired call sequence. It's recommended that your Emergency Contact for

Natural Disasters be ordered last.

Click Save and Continue.

#### **■** IMMUNIZATION

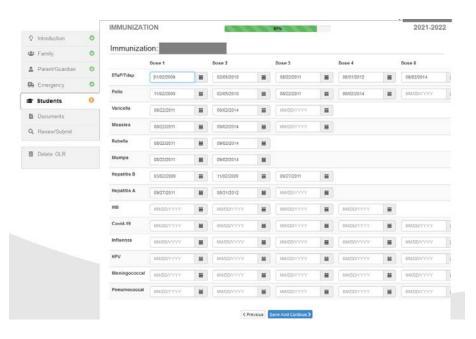

Enter the date your student received any immunizations. You will have an opportunity to upload documentation of immunization later.

Click **Save and Continue** when you have entered all the immunization information.

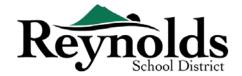

#### **■ HEALTH INFORMATION**

Enter your child's physician and dentist information along with medical/dental insurance

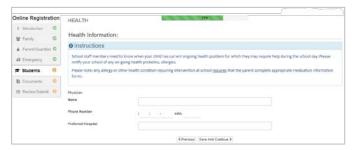

policy numbers. Click **Save and Continue**.

# HEALTH CONDITIONS

The Reynold's School District has nurses who oversee the schools.

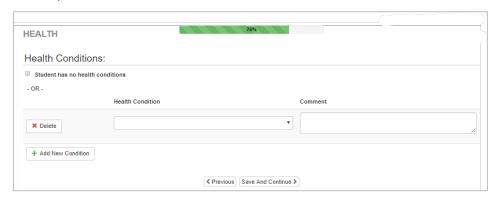

Click Add New
Condition to
inform the school
and school nurse of
your child's health
conditions and
indicate whether
it's a lifethreatening
condition.

If your student has no health conditions, check Student has no health conditions.

When you have entered any health conditions, click Save and Continue.

# DENTAL SCREENING (For children under 7 years old)

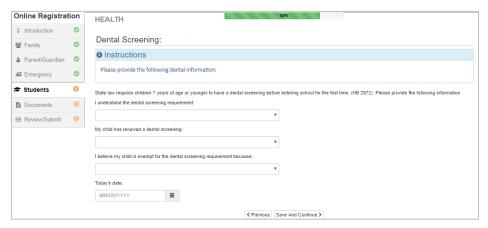

This screen will display if the student is under 7 years old.

Fill out the dental screening survey and click
Save and
Continue.

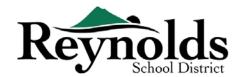

# **KINDERGARTEN REGISTRATION** (Kindergarteners only)

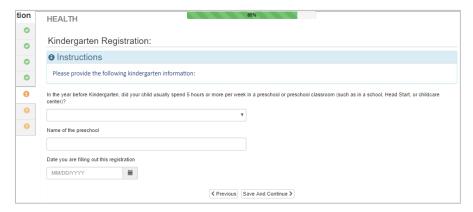

To better assist us with your kindergarten students' needs, please indicate if your child spent 5 hours or more per week in a preschool.

Click Save and Continue.

#### SPECIAL SERVICES

To help provide your child with beneficial special services, please answer the required

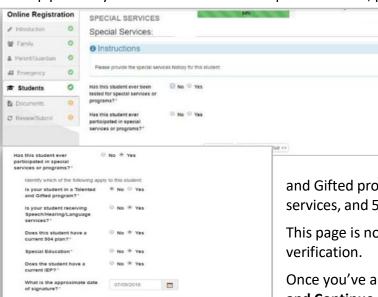

<< Previous Save And Continue >>

questions regarding previous testing and program participations.

If you answer "Yes" to certain questions, you'll see additional required questions about Talented

and Gifted program, Speech/Hearing/ Language services, and 504 plans.

This page is not displayed for enrollment verification

Once you've answered every question, click **Save** and **Continue**.

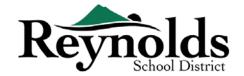

#### **SCHOOL SELECTION**

Select the school to enroll the child. You will only be able to select schools that match your

address and the child's selected grade.

For enrollment verification, this screen will display the student's enrolled school.

Click Save and Continue.

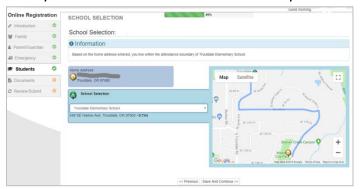

### **■** SIFE/MIGRANT ED & LANGUAGE SURVEY

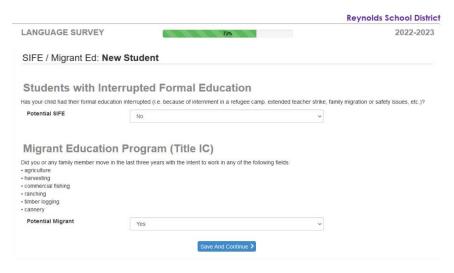

Indicate whether your child has had their education interrupted. Things that could interrupt a student's formal education include being interned in a refugee camp, family migration, an extended teacher strike, or safety issues.

Indicate whether you or any family member moved in the last three years to

#### work any of the types of job listed.

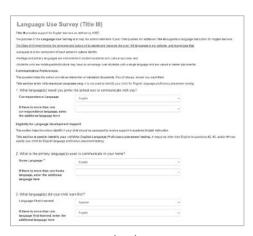

#### Click Save and Continue.

Review and complete the Language Use Survey information. This survey helps the school determine if your child qualifies for additional Title III supports in language instruction for English learners.

#### Click Save and Continue.

For enrollment verification, these screens are not displayed.

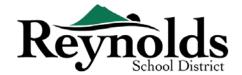

#### PREVIOUS SCHOOLS ATTENDED

To provide a background on your child's academic history, enter the name of the last school

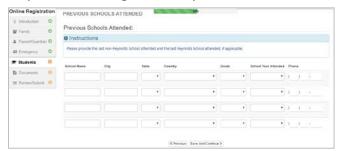

your child attended along with city/state, last grade attended and school contact number.

For enrollment verification, this screen is not displayed.

Click Save and Continue.

### **TRANSPORTATION**

To relay your transportation preference, click on the dropdown arrow next to "Pick Up Transport Type" and "Drop Off Transport Type."

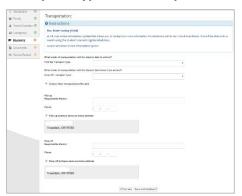

To review bus route information, see the Bus Routes page on the district website, here:

https://www.reynolds.k12.or.us/district/bus-routes

Or use the VersaTrans e-Link tool to look up bus route information for a specific address, here:

https://www.reynolds.k12.or.us/district/bus-route-lookup-guest

Click Save and Continue.

### **DISCIPLINE HISTORY**

Indicate whether your student has had any disciplinary action.

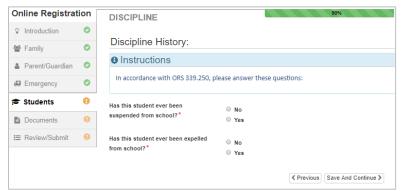

For enrollment verification, this screen is not displayed.

Click Save and Continue.

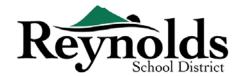

### **INTERNET ACCESS**

Select whether the student has access to the internet at home.

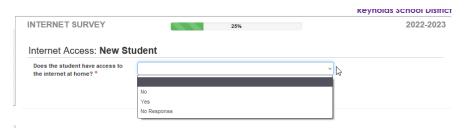

If the student doesn't have access to the internet at home, select the reason why not.

Click Save and Continue.

### ANNUAL REVIEW

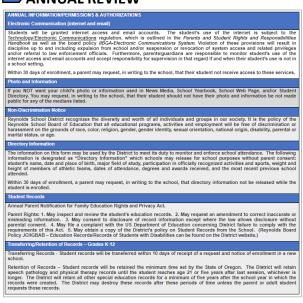

Review the annual information/permissions and authorizations and click **Save and Continue**.

To enroll another new student, Click +Add New Student and repeat this process until you've completed it for each student in your family you wish to register.

# **DOCUMENT UPLOADS**

For enrollment verification, file upload is not required unless a change of address was entered.

Upload required documents by selecting document type, clicking on **Choose File** to browse for the file on your computer and click **Upload**.

# Online Registration | NEW STUDENTS IN EXISTING

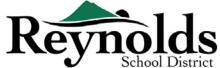

You can capture documents by taking a picture of the paperwork with your smartphone/tablet and email the image file to yourself. There are also several no-cost PDF Scanner apps available through the Apple App Store and Google Play Store.

You may also choose to bring the hard copy to the school.

Click on Save and Continue.

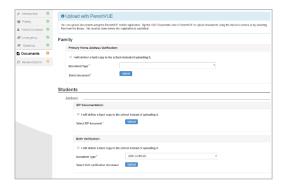

**RSD FAMILIES** 

If you have other children you want to verify, click on "Edit" beside their name. Or to enroll a new student, Click +Add New Student.

Repeat this process until you've completed it for each student in your family.

# **REVIEW/SUBMIT**

Before submitting verification/enrollment for your child(ren), click **Review** to review the entered information. You can make any changes by clicking on the applicable content area (e.g. Parent/Guardian, Students, etc.). After you submit verification/enrollment, you will need to contact the school to make any changes to your child's enrollment information.

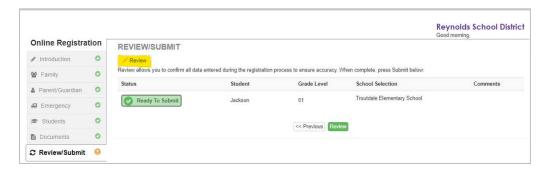

You can print the registration by clicking on the **Print** icon in the top left-hand corner.

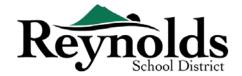

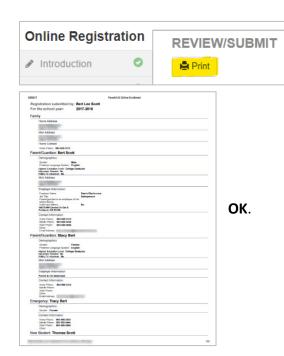

To submit the online registration, scroll down to the bottom of the page. Checkmark I have reviewed all registration data and verified that it is correct. Click Submit.

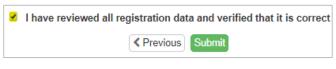

A confirmation screen will display. Click

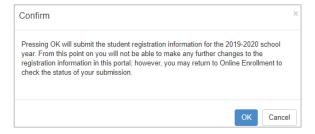

The last screen will display a message of the successful submission of your online registration.

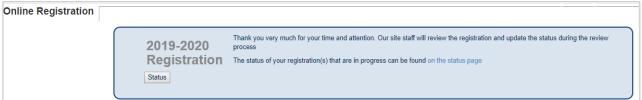

#### **STATUS OF ENROLLMENT**

You can click on **Status** to view the status of your submission.

Once your child's enrollment has been accepted, please schedule a time to visit the school before your child's first day of school to bring in any documents which were not uploaded in

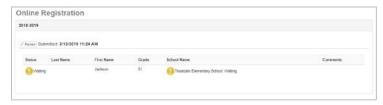

the online registration process. You may also need to complete additional school-specific forms. In addition, your child will receive class assignments and other information to ensure a smooth start.

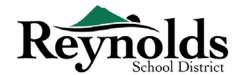

# **STATUS EMAIL**

You will receive an email confirming the submission of your application. Once the school has

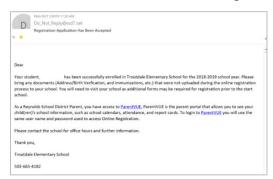

reviewed and accepted your application, you will receive a message of acceptance. If the school needs more information or is unable to process your verification, you will receive an email notification.

Please make sure your junk and spam folders do not have any emails from <a href="mailto:no reply@rsd7.net">no reply@rsd7.net</a>

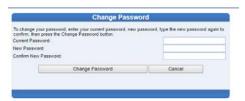

# **CONTACT**

Thank you for verifying your child's enrollment information through Online Registration.

Please contact the enrolling **school** if you need any assistance with your student's enrollment.